## Panopto Account Setup (Student)

SCC is evaluating new lecture capture/presentation recording software to replace our current version of Panopto. Your class is testing the latest version of Panopto and a new drop box feature that simplifies student submission of videos. Thank you for your help in this project.

## **First-Time Login to Panopto**

1. You should have received an e-mail like the one below: Welcome to Panopto!

An account has been created for you with the following credentials.

Username: jdoe13 Password: Mtq>2VI^B72reh

You will be prompted to set a permanent password and security question on your first login.

Log in at http://spartanburg.hosted.panopto.com/Panopto to begin using Panopto.

- 2. Click on the Panopto link in the e-mail. You should bookmark the address, since this is a different version than the one linked in the portal.
- 3. Log in with the temporary information. Note that your username is the same as D2L and the portal. Use the temporary password in the e-mail (not your portal password).

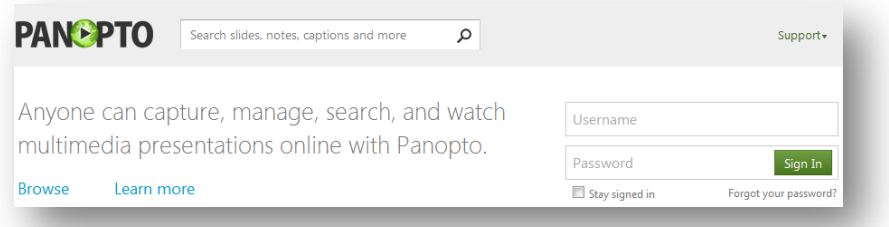

4. Panopto will prompt you to select a permanent password. You may set it as your SCC portal password.

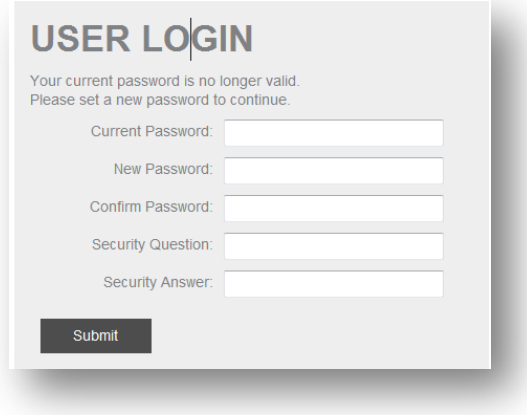

5. Look for your username at the top of the screen and click on it.

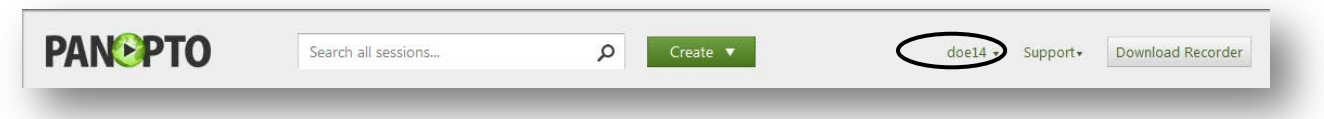

6. The **User Login** dialog box will appear. Click **User Settings**. This allows you to set your name in the system. Do not skip these steps or your instructor may not give you credit for uploaded video assignemnts.

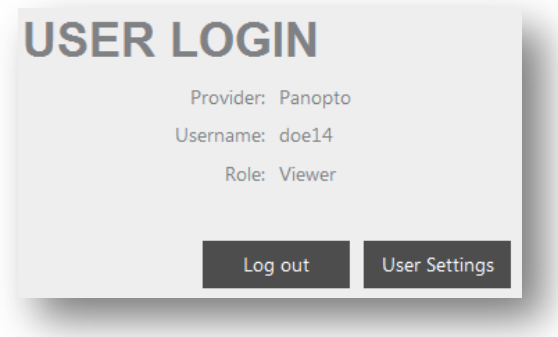

7. The **User Settings** dialog will appear. Enter your first and last name as it is listed in D2L.

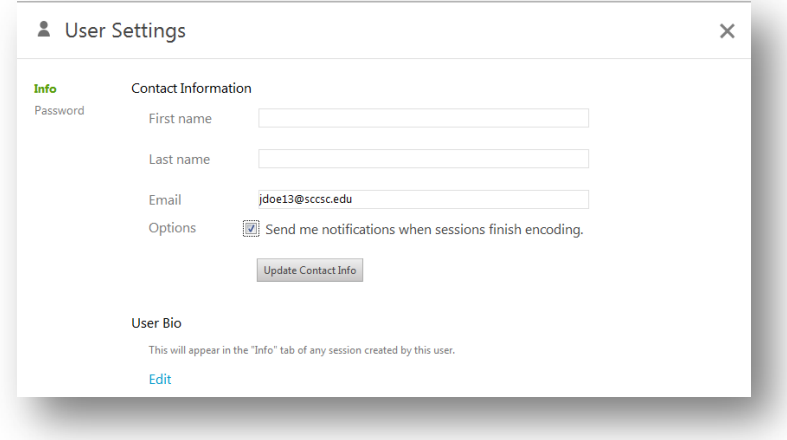

- 8. Check the **Send me notifications when sessions finish encoding** checkbox. Your videos must process after uploading, and Panopto will notify when they are ready for you or your instructor to view. Save this e-mail as a
- 9. Click **Update Contact Info** to save your information. You should not need to go through these steps again.